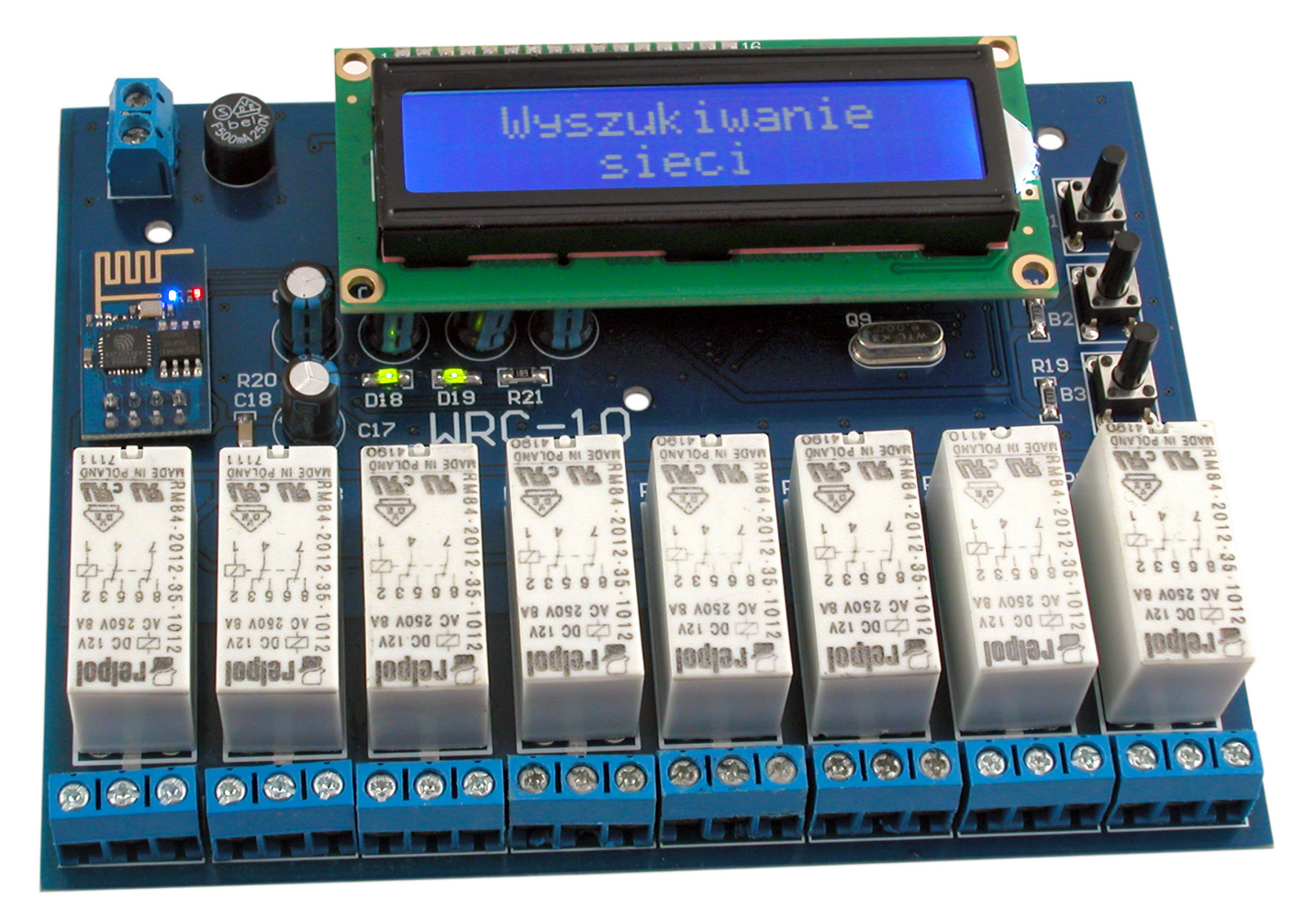

# WRC-10 moduł przekaźników sterowany za pomocą Wi-Fi

*Coraz bardziej przekonujemy się do stosowania automatyki domowej w naszych mieszkaniach i domach. Na rynku jest wielu producentów oferujących gotowe urządzenia do stworzenia systemu inteligentnego domu, jednak głównym minusem takich rozwiązań jest wysoka cena oraz fakt, że najczęściej urządzenia jednego producenta nie są kompatybilne z urządzeniami stworzonymi przez innego producenta. W momencie wybrania jednego rozwiązania jesteśmy w pewien sposób związani z danym producentem. Problem może się pojawić, gdy jakiś moduł się uszkodzi a producent już nie będzie miał takiego w swoim asortymencie. Inny problem pojawi się, gdy w przyszłości będziemy chcieli rozbudować system, lecz zastosowany przez nas, gotowy sterownik nie będzie przystosowany do takich zmian.*

Innym sposobem na zbudowanie systemu inteligentnego domu jest użycie sterowników PLC. Niestety ceny takich urządzeń, także nie są niskie, a chcąc mieć rozbudowany system automatyki, trzeba sam sterownik rozbudować o kilka dodatkowych modułów. Zaletą takiego rozwiązania jest możliwość dodawania różnorodnych modułów wejść i wyjść lub zmiany programu przez nas samych.

Przeszukując internet w poszukiwaniu ofert firm zajmujących się automatyką domową, można stwierdzić, że na przełomie kilku lat zarysował się podział na firmy, które stosują gotowe rozwiązania sterowników dla inteligentnego domu oraz firmy

#### **Dodatkowe materiały do pobrania ze strony www.media.avt.pl**

#### **W ofercie AVT\* AVT-5715**

#### **Podstawowe parametry:**

- sterowanie poprzez aplikację na smartfona i PC,
- komunikacja w sieci poprzez pakiety UDP,
- 8 wyjść przekaźnikowych o obciążalności 230 VAC, 8 A,
- zasilanie 12 VDC, 0,5 A

#### **Projekty pokrewne na www.media.avt.pl:**

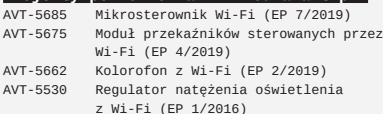

#### **\* Uwaga! Elektroniczne zestawy do samodzielnego montażu.**

**Wymagana umiejętność lutowania!** Podstawową wersją zestawu jest wersja [**B**] nazywana potocznie KIT-em (z ang. zestaw). Zestaw w wersji [**B**] zawiera elementy elektroniczne (w tym [UW] – jeśli występuje w projekcie),<br>które należy samodzielnie wlutować w dołączoną płytkę<br>drukowaną (PCB). Wykaz elementów znajduje się w dokumentacji,<br>która jest podlinkowana w opisie kitu.<br>Mając na

- 
- dodatkowe wersje:<br>
 Wersja [C] zmontowany, uruchomiony i przetestowany zestaw<br>
 Wersja [C] zmontowany w płytę PCB)<br>
 Wersja [A] płytka drukowana bez elementów i dokumentacji<br>
\* Wersja [A] płytka drukowana bez el
- 
- 
- Nie każdy zestaw AVT występuje we wszystkich wersjach! Każda wersja ma załączony ten sam plik pdf! Podczas składania zamówienia upewnij się, którą wersję zamawiasz!
- 
- *http://sklep.avt.pl***.** W przypadku braku dostępności na *http://sklep.avt.pl*, osoby zainteresowane zakupem płytek drukowanych (PCB) prosimy o kontakt via e-mail: kity@avt.pl.

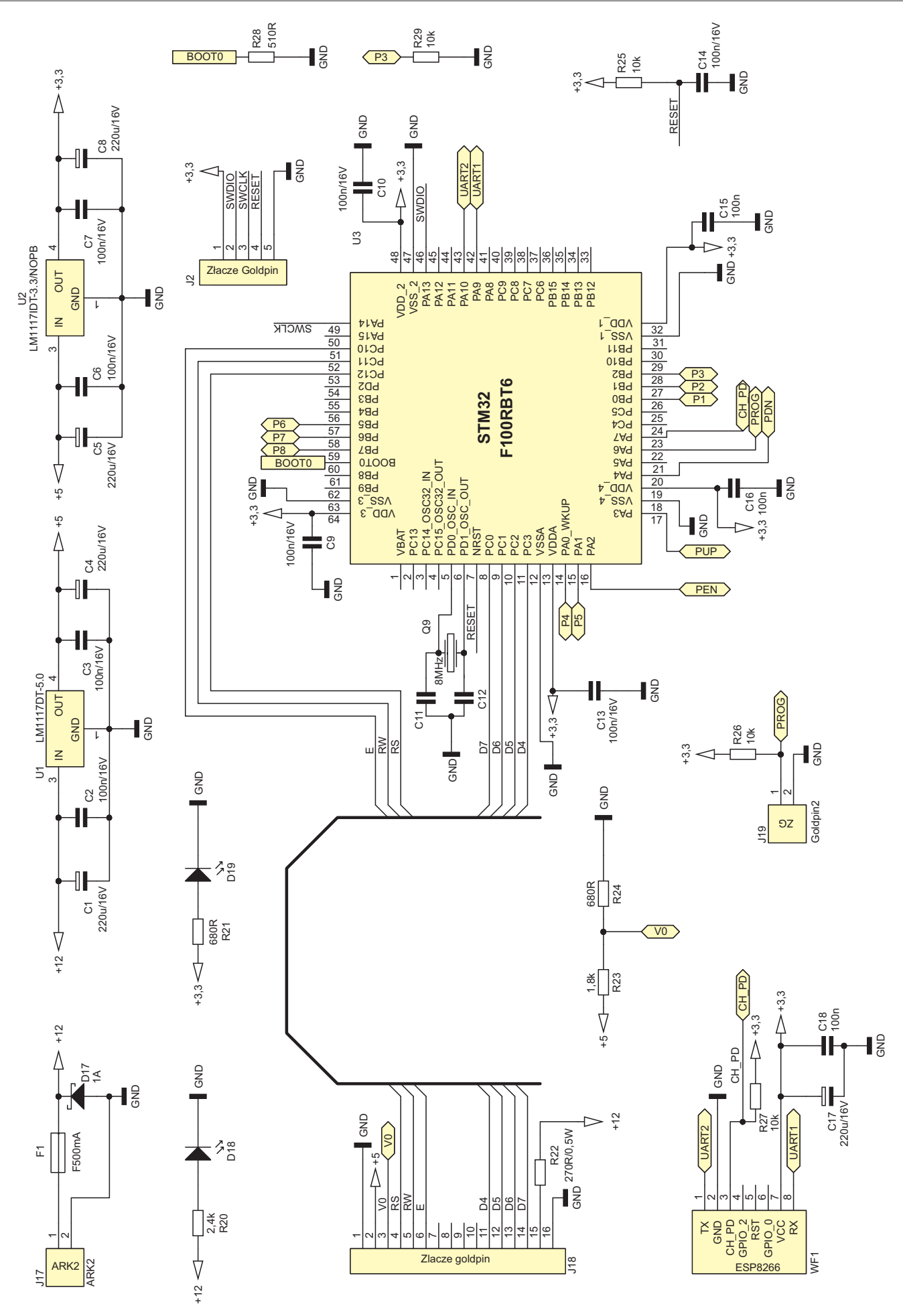

**Rysunek 1. Schemat sterownika WRC-10, część sterująca**

wykorzystujące sterowniki PLC. Kilka lat temu miałem okazję zobaczyć instalację inteligentnego domu, w której zastosowano tylko zwykłe przekaźniki oraz przekaźniki bistabilne do stworzenia automatyki domowej (logika na przekaźnikach z użyciem układów kombinacyjnych oraz sekwencyjnych). W takim rozwiązaniu zmiana programu czy dodanie funkcjonalności, takiej jak sterowanie smartfonem, wiążą się ze zmianą okablowania, co jest bardzo uciążliwe.

Często zachodzi potrzeba tylko częściowego zautomatyzowania domu lub mieszkania. Do takich celów, w ostatnim czasie, często jest stosowany chiński sterownik Sonoff oparty na module ESP8266. Niska cena oraz możliwość wgrania firmware SUPLA sprawia, że chętnie sięgają po niego instalatorzy elektrycy. Niestety sterownik ten posiada tylko jeden przekaźnik, dlatego gdybyśmy chcieli sterować kilkoma urządzeniami oznaczałoby to, że musimy zainstalować kilka takich sterowników. Jego konfiguracja także nie należy do najprostszych. Jednak to właśnie ten sterownik był moim motorem napędowym do stworzenia własnego sterownika, który miałby kilka wyjść przekaźnikowych, miał możliwość sterowania za pomocą aplikacji ze smartfona z systemem Android oraz za pomocą programu na komputer z systemem Windows, a także był prosty w konfiguracji.

Moduł WRC-10 doskonale sprawdzi się przy rozbudowie gotowego systemu inteligentnego domu oraz w sytuacjach gdy chcemy sterować tylko kilkoma urządzeniami w domu, poprzez sieć Wi-Fi. Może usprawnić gotowe rozwiązania inteligentnego domu, w których zastosowano jedynie przekaźniki. Jedynym koniecznym wymaganiem jest obecność lokalnego routera, który przepuszcza pakiety UDP przychodzące do modułu, ponieważ właśnie za pomocą takich pakietów moduł komunikuje się z innymi hostami w sieci.

# Opis działania

Urządzenie bazuje na module ESP8266 (można zastosować klon ESP-01), ze względu na jego niską cenę oraz łatwe sterowanie za pomocą komend AT wysyłanych do sterownika w postaci łańcuchów znaków – stringów. Zaraz po uruchomieniu urządzenie wyszukuje sieci Wi-Fi a następnie wyświetla je na wyświetlaczu. Po zatwierdzeniu danej sieci, a następnie wpisaniu hasła, następuje połączenie z routerem. Po udanym połączeniu na wyświetlaczu sterownika zostaje wyświetlony jego adres IP przydzielony przez router. W momencie wyświetlania adresu IP moduł przechodzi do trybu rozgłoszeniowego (broadcast), w którym oczekuje na połączenie ze smartfonem za pomocą aplikacji WRC-10 lub z komputerem za pomocą programu WRC-PC.

Po prawidłowym skonfigurowaniu aplikacji lub programu, a następnie kliknięciu przycisku POŁĄCZ, sterownik otrzymuje lokalny adres IP komputera lub smartfona i łączy się z nim opuszczając tryb rozgłoszeniowy. Klikając przyciski "Przekaźnik 1... Przekaźnik 8" użytkownik jest w stanie zmieniać stan danego przekaźnika. Zmiana stanu przekaźnika jest sygnalizowana odpowiednim komunikatem na wyświetlaczu sterownika oraz zapaleniem lub zgaszeniem diody LED znajdującej się w bezpośrednim sąsiedztwie danego przekaźnika. Po udanym połączeniu sterownika ze smartfonem lub komputerem, użytkownik widzi aktualny stan przekaźników za pomocą kontrolek umieszczonych obok przycisków służących do sterowania. Kiedy kontrolka świeci się na zielono oznacza to, że przekaźnik jest załączony, natomiast gdy świeci się na czerwono oznacza to, że przekaźnik jest wyłączony. Po kliknięciu przycisku ROZŁĄCZ sterownik ponownie przechodzi do trybu rozgłoszeniowego oczekując na połączenie z innym hostem w sieci lokalnej. Przejście do trybu broadcast zostaje wyświetlone na wyświetlaczu sterownika.

W programie WRC-PC oraz aplikacji WRC-10 umieszczono pola tekstowe, za pomocą których możemy sami wysyłać lub odbierać komunikaty, dzięki czemu program oraz aplikacja mogą posłużyć jako konsola służąca do wysyłania oraz odbierania informacji poprzez sieć Wi-Fi z innego urządzenia niż moduł WRC-10. Używając konsoli w celu wysłania danych do sterownika możemy wysłać takie komendy jak: "przekXonY" lub "przekXoffY", gdzie w miejsce X należy wpisać numer przekaźnika 1...8 natomiast w miejsce Y należy wpisać numer sterownika (ustawiany w momencie łączenia z daną siecią). Pierwsza komenda ma za zadanie załączenie danego przekaźnika, druga natomiast jego wyłączenie.

W programie WRC PC oraz smarfonowej aplikacji WRC-10 jest możliwość zmiany sieci z lokalnej na globalną tzn. z LAN na WAN. W przypadku ustawienia sieci LAN możliwe jest dwukierunkowe przesyłanie pakietów UDP, a tym samym możliwy jest odczyt aktualnego stanu przekaźników. W przypadku zmiany ustawienia na WAN w programie WRC-PC lub odznaczenie znacznika LAN w aplikacji WRC-10 możliwe jest wysyłanie pakietów do sterownika lecz odczyt stanów przekaźników nie będzie możliwy. Opcja ta została dodana, ze względu na możliwość połączenia, gdy smartfon lub komputer znajdują się poza siecią lokalną, w której znajduje się sterownik, natomiast sama sieć sterownika posiada zewnętrzny adres IP. Niestety bardzo często dostawcy internetu, za posiadanie zewnętrznego IP liczą sobie dodatkowe koszty. Idąc dalej, w niektórych routerach

#### **Wykaz elementów:**

**Rezystory:** (SMD 1206 1%)  $R20: 2, 4 \kappa\Omega 0, 25W$  $R21. R24: 680 \Omega 0.25W$  $R22: 270 \Omega 0, 5W$  $R28: 510 \Omega 0.25W$  $R17...R19$ , R25...R27, R29: 10 k $\Omega$  0,25W  $R23: 1,8 k\Omega 0,25W$  $R5...R8$ , R13...R15, R18: 4,7 k $\Omega$  0,25W **Kondensatory:** C2, C3, C6, C7, C9, C10, C13…C16, C18: 100 nF SMD1206 C11, C12: 22 pF SMD1206 C1, C4, C5, C8, C17: 220 mF/16 V, SMD **Półprzewodniki:** STM32: STM32F100RBT6 LQFP64 D17: dioda Schottky'ego 1 A 60 V, SMB D18, D19: dioda LED SMD1206 Green D1, D3, D5, D7, D9, D11, D13, D15: diody LED SMD1206 Blue Q1…Q8: tranzystory BC847B SOT23 U1: stabilizator LM11117-5.0 DPAK U2: stabilizator LM1117-3.3 DPAK D2, D4, D6, D8, D10, D12, D14, D16: dioda prostownicza 100 V SOD80 **Pozostałe:** WF1: moduł Wi-Fi ESP8266 lub ESP-01 J18: wyświetlacz LCD 2×16 HD44780 B1…B3: przyciski typu microswitch P1…P8: przekaźniki Relpol RM84-2P J1, J3, J5, J7, J9, J11, J13, J15: złącza ARK 5 mm potrójne J17: złącze ARK 5 mm podwójne. J18: gniazdo goldpin J19, J2: listwa goldpin

Q9: rezonator kwarcowy 8 MHz

może okazać się niełatwe zmienienie ustawień zapory na połączenia zewnętrzne UDP, dlatego opcja WAN, została napisana jako dodatkowa, której nie trzeba używać.

Przy ustawianiu portów można wpisać wartości z zakresu 1024...65535 ze względu na to, że początkowe wartości są zarezerwowane na inne usługi takie jak www czy poczta elektroniczna.

Niektóre routery mogą blokować przesyłanie pakietów UDP pomiędzy urządzeniem mobilnym a sterownikiem WRC-10. Dodatkowe utrudnienie może wystąpić, gdy chcemy zmienić ustawienia routera a dostawca internetowy zablokował dostęp do niego hasłem. Wtedy najlepszym rozwiązaniem jest zakup dodatkowego routera, podłączenie go za pomocą kabla z routerem dostawcy i skonfigurowanie trybu pracy jako most.

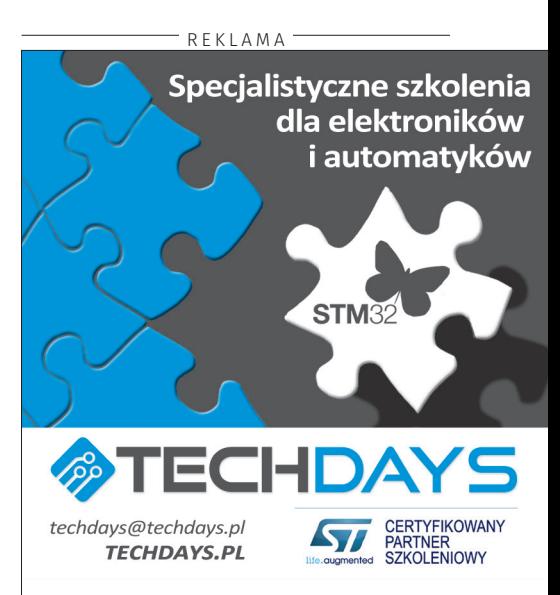

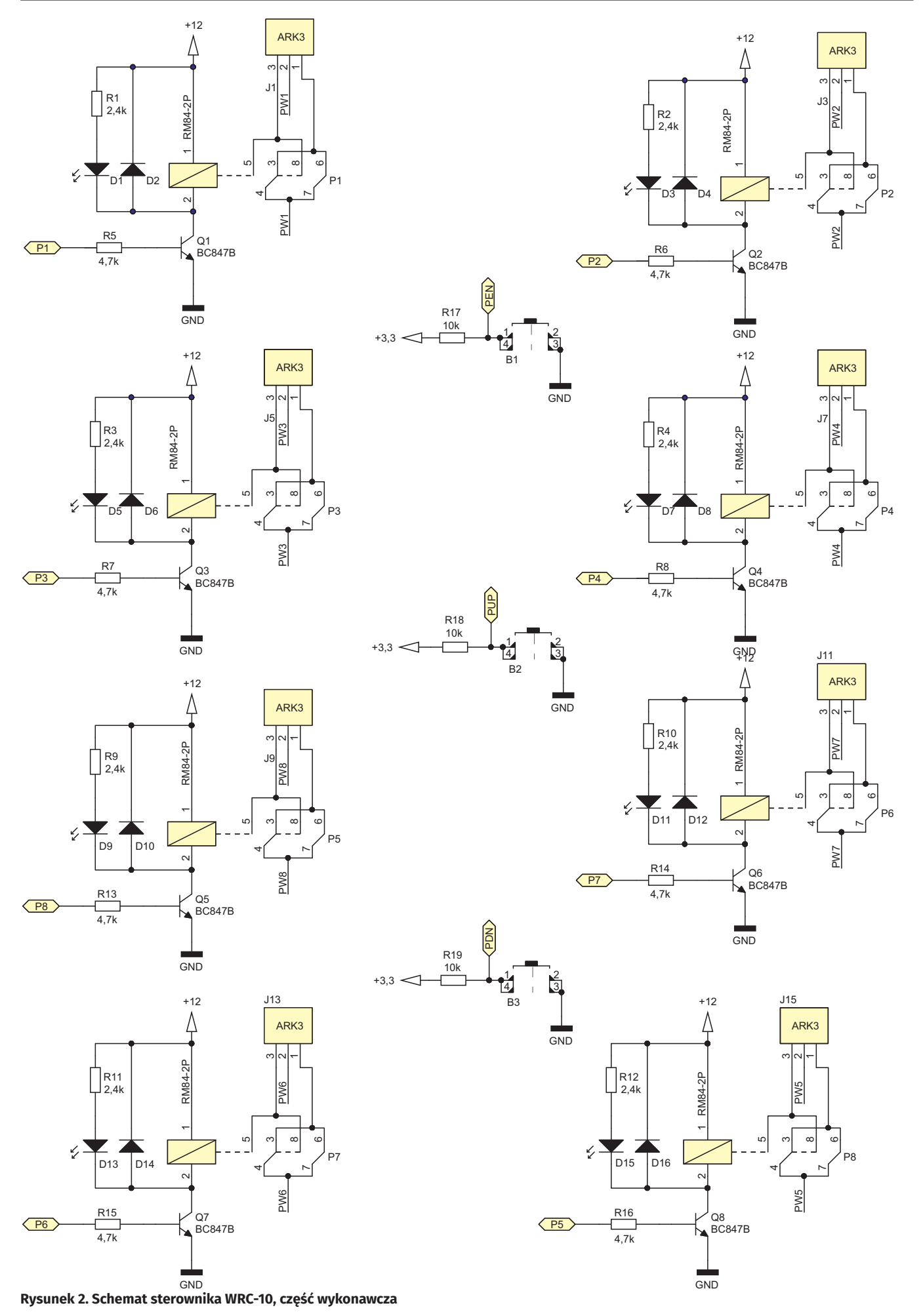

# Budowa

Na **rysunkach 1** oraz **2** pokazano schemat budowy sterownika WRC-10. Cały układ jest zasilany ze stabilizowanego zasilacza impulsowego 12 V. Dioda Schottky'ego D17 zabezpiecza układ przed podaniem napięcia o odwrotnej biegunowości. Bezpiecznik zwłoczny F1 posiada prąd znamionowy 500 mA, ze względu na to, że moduł ESP8266 może impulsowo pobierać znaczny prąd. Za pomocą stabilizatora liniowego LM1117-5 V jest stabilizowane napięcie 5 V służące do zasilania wyświetlacza. Podświetlanie wyświetlacza realizowane jest z 12 V poprzez rezystor R22 o wartości 270  $\Omega$  oraz mocy 0,5 W (w celu ograniczenia strat mocy na stabilizatorze U1). Z napięcia 5 V jest uzyskiwane napięcie 3,3 V za pomocą stabilizatora liniowego U2 1117-3,3 V. Kondensatory C1, C2, C3, C4, C5, C6, C7, C8 filtrują zasilanie oraz zapobiegają przed wzbudzeniem się stabilizatorów. Dioda led D18 wraz z rezystorem R20, sygnalizują o podłączeniu napięcia 12 V. Rezystor R21 oraz dioda led D19 informują o obecności napięcia +3,3 V służącego do zasilania mikrokontrolera oraz modułu ESP8266. Za pomocą drabinki rezystancyjnej R23, R24 jest ustalany kontrast wyświetlacza.

Mikrokontroler STM32F-100RBT6 jest taktowany zewnętrznym zegarem 8 MHz. Kondensatory C13, C9, C10, C15, C16 filtrują napięcie zasilające mikrokontroler. Za pomocą złącza J2 można podłączyć programator ST-Link. Rezystor R28 zapewnia prawidłowe bootowanie mikrokontrolera. Rezystor R25 oraz kondensator C14 tworzą układ zewnętrznego resetu. Moduł Wi-Fi WF1 ESP8266 jest zasilany napięciem 3,3 V, filtrowanym za pomocą kondensatorów C17. Port CH\_PD jest podciągnięty do +3,3 V za pomocą rezystora R27 10 k $\Omega$ .

Moduł WF1 komunikuje się z mikrokontrolerem za pomocą interfejsu szeregowego UART (9600

bd). Złącze J19 służy do zaprogramowania pamięci eeprom modułu WF1 odpowiednimi komendami AT. W momencie pierwszego uruchomienia należy zewrzeć te piny zworką, spowoduje to wysłanie odpowiednich komend AT z mikrokontrolera do sterownika. Po jednorazowym uruchomieniu sterownika WRC-10 wraz ze zworką na złączu J19, zworkę można usunąć w celu oszczędzania pamięci eeprom modułu ESP8266.

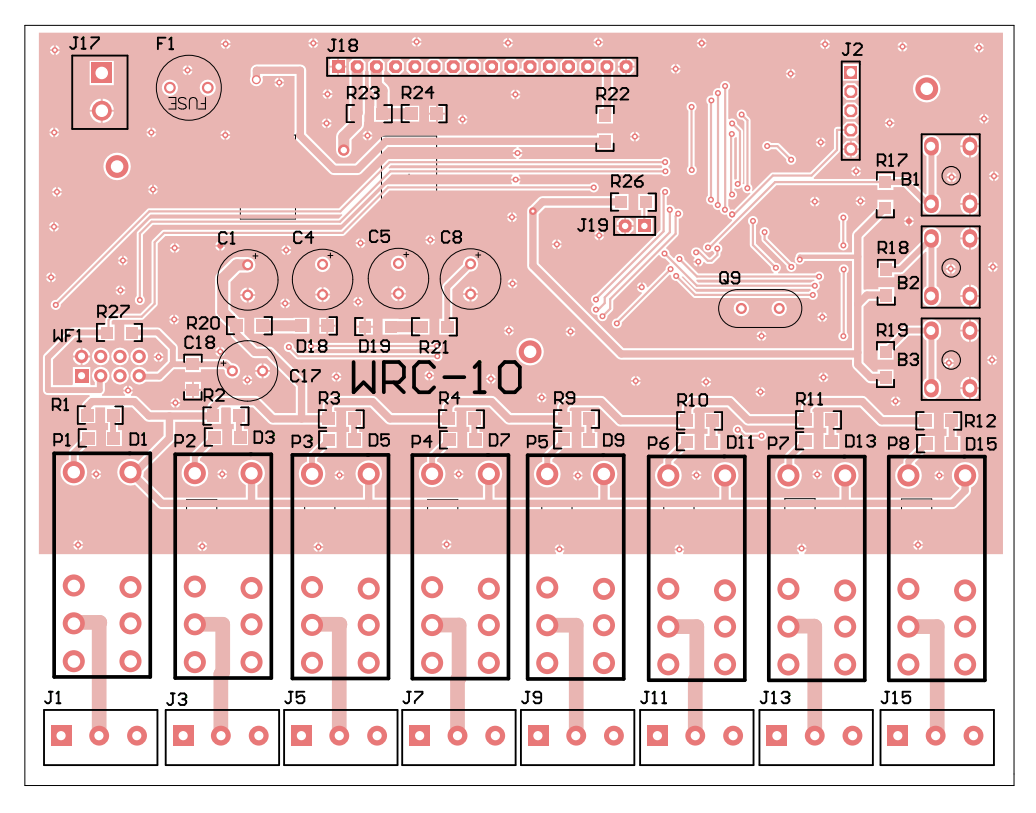

**Rysunek 3. Płytka PCB sterownika WRC-10, strona TOP**

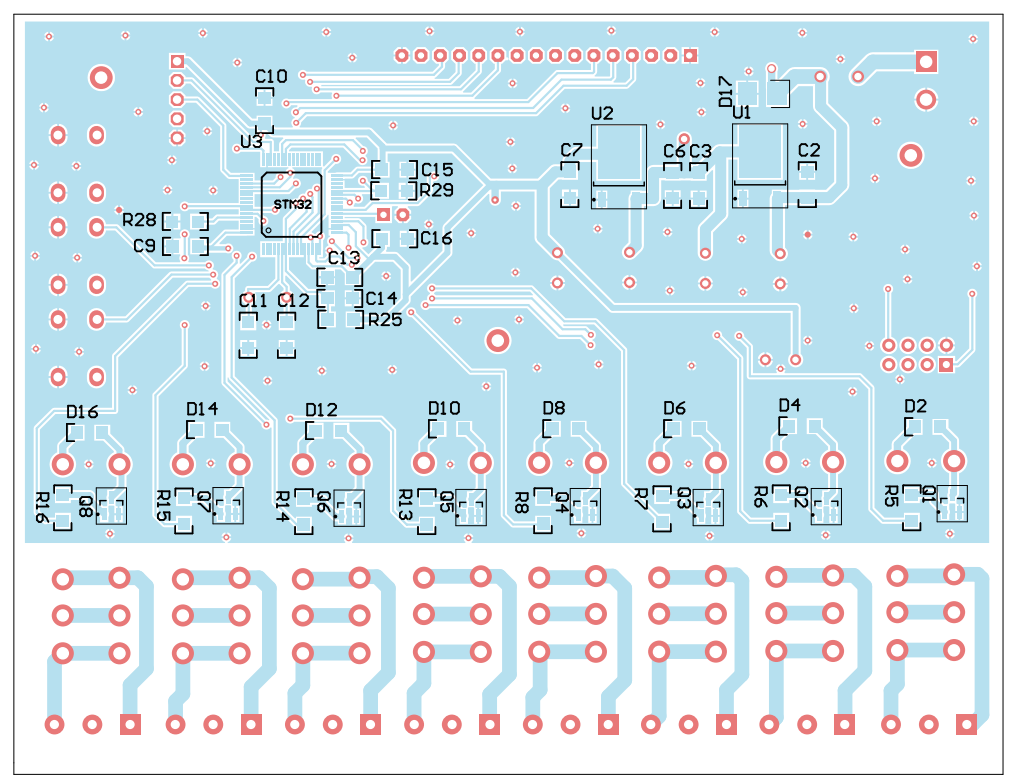

**Rysunek 4. Płytka PCB sterownika WRC-10, strona BOTTOM**

Tranzystory Q1...Q8 służą do sterowania przekaźnikami. Rezystory R5, R6, R7, R8, R13, R14, R15, R16 ograniczają prądy baz tranzystorów. Diody D2, D4, D6, D8, D10, D12, D14, D16 mają za zadanie ograniczenie przepięć w momencie wyłączania przekaźników oraz niedopuszczenie do uszkodzenia tranzystorów sterujących przekaźnikami. Diody LED D1, D3, D5, D7, D9, D11, D13, D15 informują o załączeniu danego przekaźnika. Rezystory R17, R18, R19 dodatkowo podciągają porty procesorów do stanu wysokiego. Na każdy przekaźnik przypada jedno potrójne złącze ARK o rastrze 5 mm. Złącze J18 służy do podłączenia wyświetlacza LCD 2×16 z kontrolerem zgodnym z HD44780. Przekaźniki wykorzystane w sterowniku to Relpol RM84-2P. Styki przełączne CO zostały ze sobą połączone a ścieżki przekaźnika mają odpowiednią szerokość, wszystko po to,

aby zwiększyć obciążalność prądową wyjść. Dodatkowo na płytce PCB usunięto soldermaskę ze ścieżek łączących złącza ARK z przekaźnikami, dzięki temu użytkownik może łatwo pocynować ścieżki. Odpowiednie przerwy izolacyjne pomiędzy ścieżkami wyjść pozwalają na bezpieczne sterowanie obwodami 230 VAC.

Przyciski użyte w sterowniku to przyciski typu microswitch. Przycisk B1 pełni funkcję ENTER, przycisk B2 – UP, natomiast przycisk B3 – DOWN.

#### Montaż

Schemat płytki widoczny jest na **rysunkach 3** i **4**. Na obu warstwach została wylana masa w celu zminimalizowania zakłóceń. Montaż należy rozpocząć od przylutowania obu stabilizatorów U1, U2, kondensatorów C1, C2, C3, C4, C5, C6, C7, C8, bezpiecznika oraz diody D17. Po ich wlutowaniu należy podłączyć zasilanie i sprawdzić czy na wyjściach stabilizatorów otrzymujemy +5 V oraz +3,3 V. Jeżeli napięcia są prawidłowe można przystąpić do wlutowania mikrokontrolera. Jako, że mikrokontroler jest w obudowie LQFP64, która posiada bardzo mały raster, do jego przylutowania potrzebny jest bardzo cienki grot lub grot typu minifala. Niestety przylutowanie mikrokontrolera wymaga dosyć dużej wprawy w lutowaniu. Po przylutowania procesora należy sprawdzić czy wszystkie porty zostały prawidłowo przylutowane do padów oraz czy nie ma zwarć pomiędzy portami. Po tych czynnościach można przejść do przylutowania pozostałych elementów w wersji SMD tj. diod, rezystorów, kondensatorów, tranzystorów. Ostatnim etapem jest przylutowanie wszystkich elementów przewlekanych tj. złączy ARK, listew kołkowych, kondensatorów THT, przekaźników oraz samego modułu ESP8266. Zmontowany sterownik pokazano na **fotografiach 5** oraz **6**.

### Uruchomienie

Po zmontowaniu płytki należy wgrać do mikrokontrolera program za pomocą programatora ST-Link oraz programu ST-Link Utility. Jeżeli wgrywanie przebiegło pomyślnie należy przed pierwszym uruchomieniem założyć zworkę na złącze J19. W przypadku gdy zworka jest założona mikrokontroler wyśle do modułu dodatkowo trzy komendy: AT+CWMODE=3, AT+CIPMUX=0, AT+CIPMODE=0.

Gdyby moduł ESP8266 nie przyjmował powyższych komend, to należy go wylutować, podłączyć do komputera za pomocą przejściówki USB-UART (najlepiej opartej na układzie FT232) i w konsoli wpisać samemu te komendy. Po każdym wpisaniu komendy moduł powinien odpowiedzieć komendą "OK". Jeżeli po tych czynnościach moduł nie wyszukuje żadnej sieci

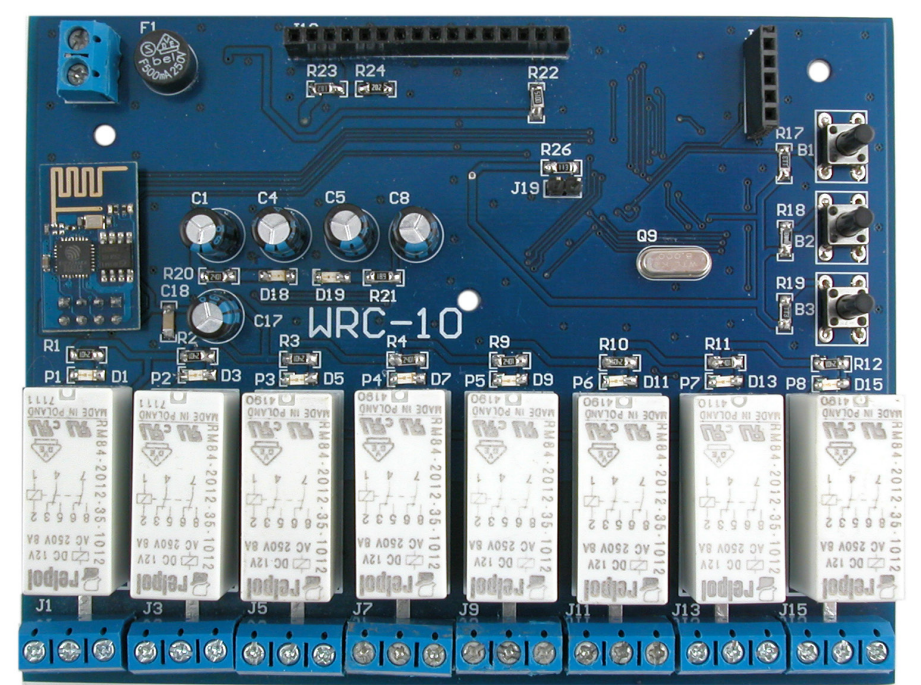

**Fotografia 5. Zmontowany sterownik, strona TOP**

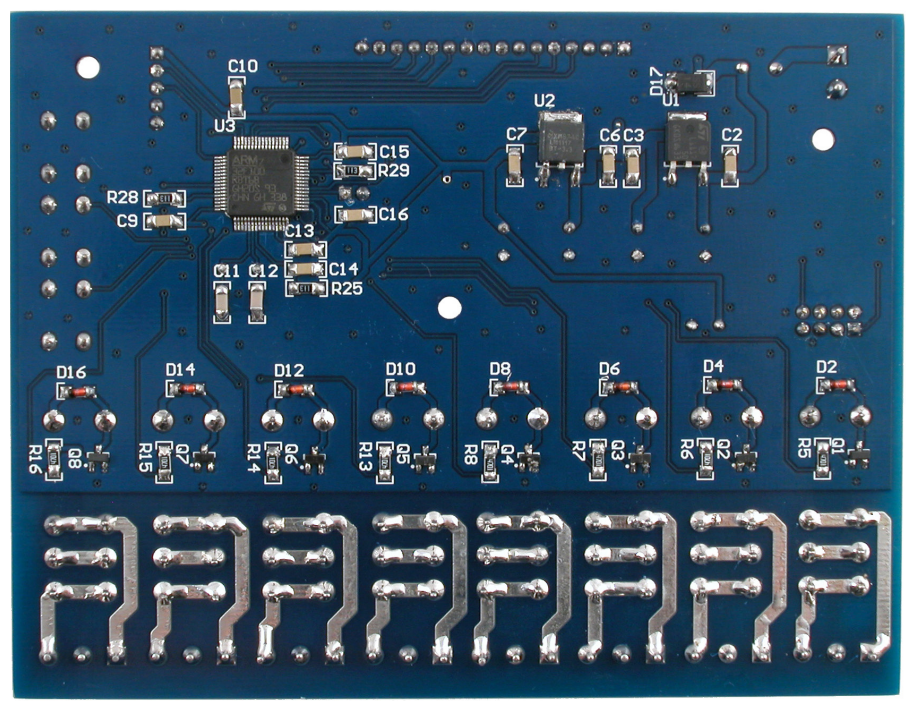

**Fotografia 6. Zmontowany sterownik, strona BOTTOM**

Wi-Fi to należy sprawdzić wersję firmware. W tym celu najpierw należy podłączyć moduł do komputera, załączyć konsolę (np. PuTTy) a następnie podłączyć do niego zasilanie. Dzięki temu, w pierwszej kolejności moduł wyświetli w konsoli informacje o oprogramowaniu. Na **rysunku 7** pokazano numer oprogramowania modułu ESP8266 jaki został zastosowany w prezentowanym sterowniku. Jest to alternatywny firmware stworzony przez firmę AI-THINKER. W przypadku innego oprogramowania należy wgrać oprogramowanie w wersji 0.9.5 przystosowane do pracy z prędkością 9600 bodów, ponieważ właśnie pod taką wersję oprogramowania ESP8266 został napisany program

sterujący mikrokontrolera. Przy innej wersji softu, komendy AT mogą się różnić od tych użytych w programie mikrokontrolera.

Jeżeli chcemy wgrać inne oprogramowanie do ESP8266, to najpierw należy podłączyć zewnętrzne zasilanie 3,3 V, ponieważ zasilanie z portu USB może mieć zbyt małą wydajność prądową. Wyprowadzenie CH\_PD powinno być podłączone do 3,3 V, natomiast wyjście GPIO0 do masy. Linia RX modułu powinna być podłączona do linii TX przejściówki US-B-UART, natomiast linia TX modułu do linii RX przejściówki.

Do wgrania oprogramowania ESP8266 najlepiej użyć programu NODEMCU FIR-MWARE PROGRAMMER. W programie

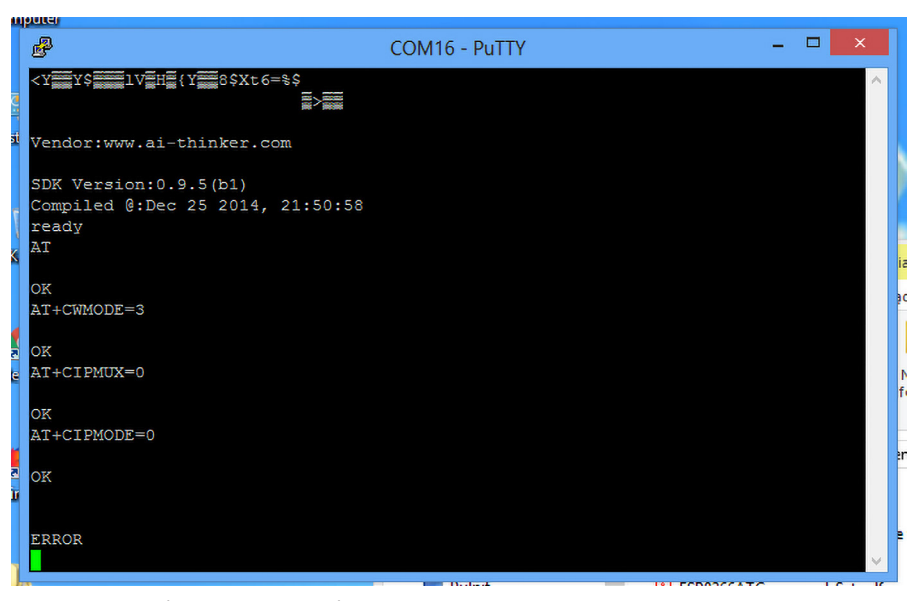

**Rysunek 7. Wersja oprogramowania modułu ESP8266**

w zakładce ADVANCED SPEED należy ustawić 40 MHz, SPI MODE ustawić na DIO (w przypadku problemów należy spróbować DOUT oraz QIO), Flash size – 4 M, buadrate – 115200 (najczęściej oprogramowanie firmware pracujące z taką prędkością). W zakładce OPERATION należy wybrać port COM za pomocą którego będziemy wgrywać program do ESP8266. W zakładce CONFIG należy określić ścieżkę pliku wsadowego (*ai-thinker-0.9.5.2-9600.*

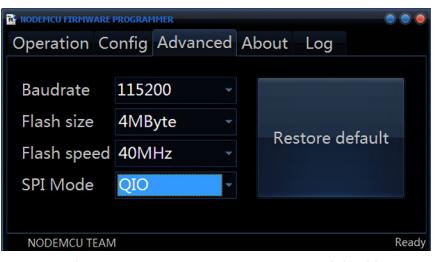

**Rysunek 8. Program NODEMCU, zakładka Advanced**

| <b>TA NODEMCU FIRMWARE PROGRAMMER</b>                |                  |                   |
|------------------------------------------------------|------------------|-------------------|
| Operation Config Advanced About<br>Loa               |                  |                   |
| X - C:\Users\Mieki\Desktop\Projekty22\WRC-10\Firmw - | (6) 0x00000      |                   |
| Path of binary file                                  | <b>io</b> Offset |                   |
| Path of binary file                                  | <b>10</b> Offset |                   |
| Path of binary file                                  | <b>10</b> Offset |                   |
| Path of binary file                                  | <b>10</b> Offset |                   |
| Path of binary file                                  | <b>O</b> Offset  |                   |
| Path of binary file                                  | <b>10</b> Offset |                   |
| <b>A 100 FLETA A 201 1 TET A 3 8</b>                 |                  | <b>CONTRACTOR</b> |

**Rysunek 9. Program NODEMCU, zakładka Config**

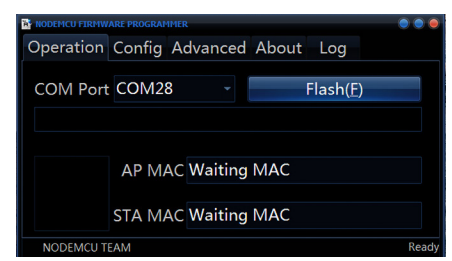

**Rysunek 10. Program NODEMCU, zakładka Operation**

*bin*) oraz offset w pamięci flash ESP8266 równy 0x0000.

Po tych czynnościach należy kliknąć przycisk FLASH i poczekać aż cały program zostanie wgrany. Na **rysunkach 8**, **9** oraz **10** pokazano ustawienia programu NODEMCU podczas zmiany oprogramowania.

## Obsługa

Po podłączeniu zasilania, sterownik wyszuka wszystkie lokalne sieci Wi-Fi. Aby zmienić wskazywaną sieć należy nacisnąć DOWN, naciśnięcie przycisku UP spowoduje ponowne wyszukiwanie sieci. Po wybraniu właściwej sieci należy nacisnąć przycisk ENTER. Sterownik poprosi nas o podanie hasła. Naciskając przycisk UP zmieniamy aktualną cyfrę lub literę. Naciśnięcie przycisku DOWN powoduje przejście do edycji kolejnej litery lub cyfry. Żeby zaakceptować wpisane hasło należy nacisnąć przycisk ENTER, po czym użytkownik musi poczekać aż sterownik połączy się z siecią lokalną. Po udanym połączeniu z siecią lokalną na wyświetlaczu ukaże się komunikat "UDAŁO SIĘ POŁĄCZYĆ". Następnie sterownik poprosi o wpisanie portu nadawczego oraz portu odbiorczego. Należy wpisać wartość z zakresu 1024 do 65535, używając jak poprzednio, przycisków UP oraz DOWN. Przycisk UP zmienia cyfrę natomiast przycisk DOWN powoduje przejście do edycji kolejnej cyfry. Po zatwierdzeniu wpisanych portów przyciskiem ENTER, sterownik poprosi o nadanie mu numeru, należy wybrać wartość od 0 do 9 a następnie zatwierdzić przyciskiem ENTER i poczekać aż sterownik przejdzie w tryb nasłuchu. Przejście w tryb nasłuchu zostanie zakomunikowane wyświetleniem komunikatu "Połączono broadcast" na wyświetlaczu sterownika. Po tej informacji na wyświetlaczu zostanie wyświetlony IP sterownika, który został mu przydzielony przez router. Na **rysunku 11**

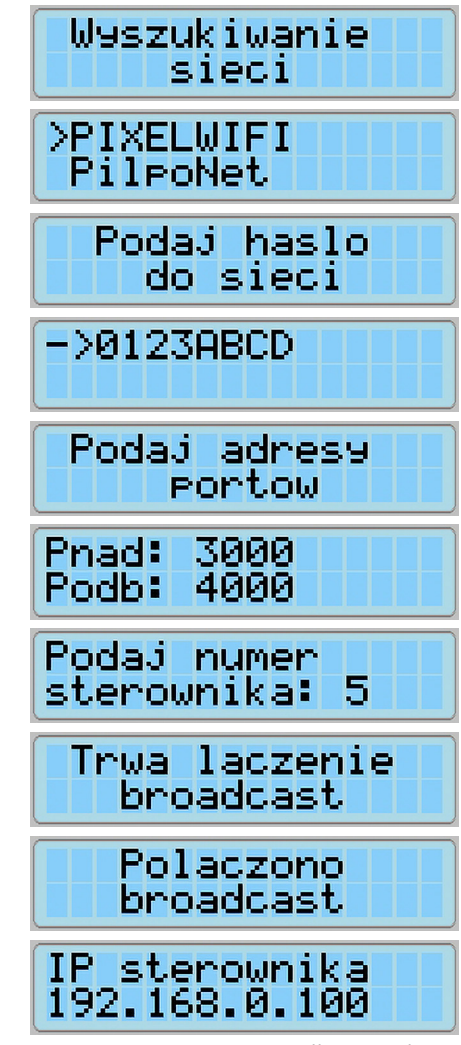

**Rysunek 11. Etapy konfiguracji sterownika WRC-10**

przedstawiono poszczególne etapy konfigurowania sterownika WRC-10.

Po skonfigurowaniu sterownika należy do smartfona z systemem Android skopiować i zainsalować aplikację "WRC.apk", którą pokazuje **fotografia 12**. Po kliknięciu na przycisk OPCJE, użytkownik zostanie przeniesiony do okna, w którym należy wpisać IP sterownika, port odbiorczy taki sam jak port nadawczy sterownika. Dalej należy wpisać port nadawczy, taki sam jak

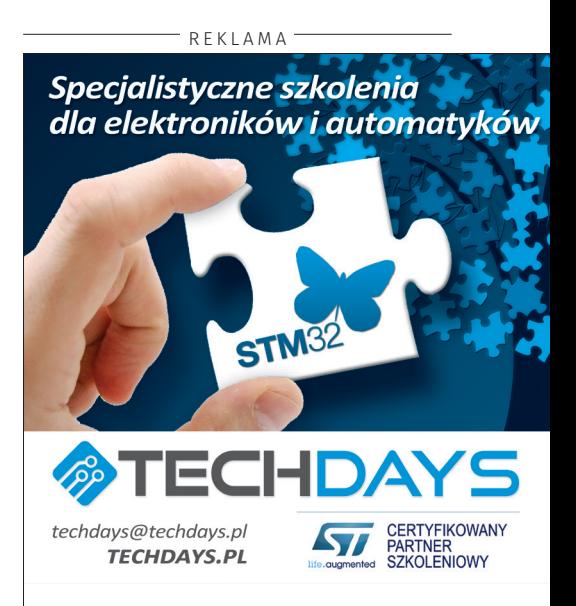

# PROJEKTY

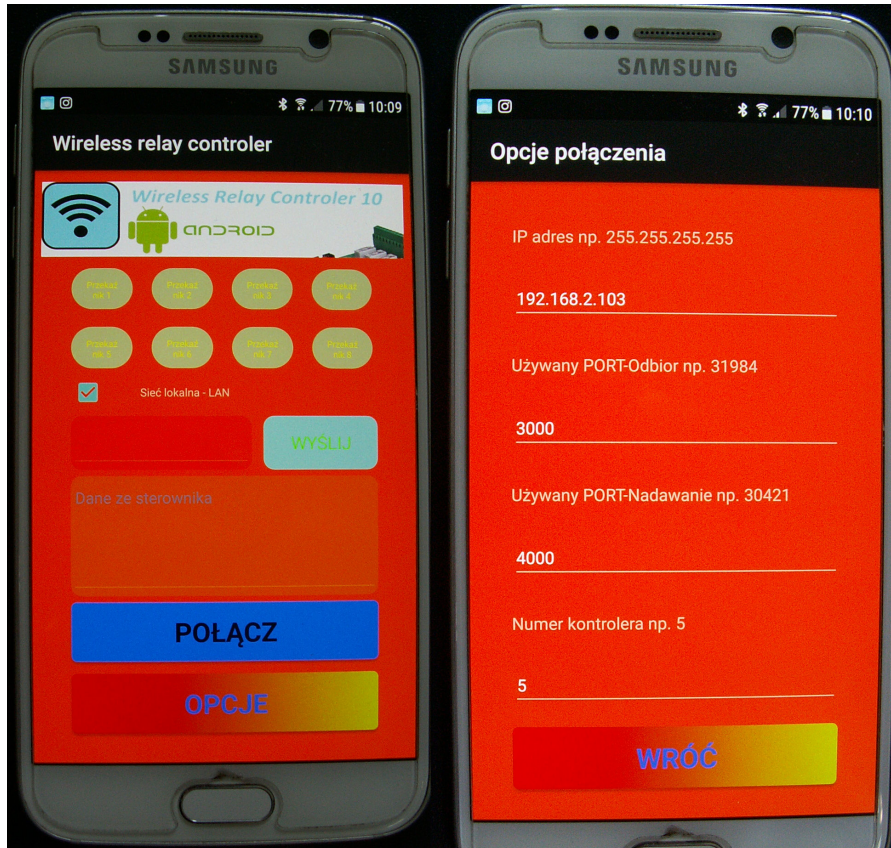

**Rysunek 12. Aplikacja na smartfona z systemem Android**

port odbiorczy sterownika oraz numer sterownika taki sam jak numer , który został wpisany podczas konfiguracji WRC-10. Aby powrócić do głównego okna należy nacisnąć przycisk WRÓĆ. W głównym oknie aplikacji po kliknięciu przycisku POŁĄCZ, jeżeli wszystkie ustawienia zostały wpisane prawidłowo, sterownik połączy się ze smartfonem. W aplikacji, obok przycisków sterujących pracą przekaźników, zostanie wyświetlony aktualny ich stan (w przypadku gdy jest zaznaczona opcja "Sieć lokalna – LAN"), a same przyciski staną się aktywne. Naciskając przyciski "Przekaźnik 1...Przekaźnik 8" użytkownik jest w stanie zmienić stan danego przekaźnika. W przypadku gdy sterownik przez pół minuty nie wykryje żadnej aktywności użytkownika, to przejdzie z powrotem do trybu nasłuchu broadcast.

REKLAMA

Aby sterować modułem z laptopa, należy uruchomić program "WRC PC.exe". Widok okna programu WRC-PC przedstawiono na **rysunku 13**. Typ sieci należy ustawić jako WLAN, numery portów nadawczego oraz odbiorczego za każdym razem należy zatwierdzić ENTEREM. Na koniec użytkownik musi wpisać numer sterownika oraz jego IP. Po wpisaniu tych danych, program oferuje zapisanie wszystkich ustawień za pomocą przycisku OPCJE SAVE. Po kliknięciu przycisku PO-ŁĄCZ, w przypadku udanego połączenia ze sterownikiem, przyciski sterujące zostaną odblokowane a obok przycisków pojawią się małe prostokąty sygnalizujące stan danego przekaźnika. Podobnie jak w przypadku aplikacji na smartfon, gdy nie ma żadnej aktywności od użytkownika, sterownik przechodzi do trybu nasłuchu. Film z działania

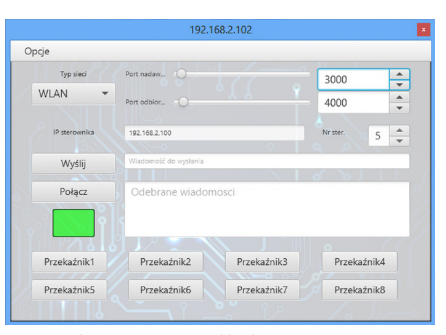

**Rysunek 13. Program dla komputera PC z systemem Windows**

oraz konfiguracji sterownika WRC-10 można zobaczyć pod adresem *http://bit.ly/2ZPmgk0*.

**Należy pamiętać, że pakiety UDP mogą docierać do sterownika, w różnej kolejności. Tworzą się wtedy przekłamania w transmisji, dlatego nie należy za pomocą sterownika sterować urządzeniami niebezpiecznymi, które zagrażałyby ludzkiemu życiu.**

#### Program

Jako, że program ma sterować pracą samych przekaźników a zastosowany w projekcie mikrokontroler ma dużo większe możliwości, skoncentrowałem się na tym, żeby stworzyć duży bufor odbieranych danych, który procesor będzie cyklicznie sprawdzał w poszukiwaniu odpowiednich zmiennych łańcuchowych. Bufor jest cykliczny co oznacza, że w momencie przepełnienia sam się nadpisuje. W momencie wykrycia odpowiednich danych, są one przenoszone do odpowiednich zmiennych natomiast sam fragment bufora z tymi danymi zostaje skasowany. Powoduje to zmniejszenie ryzyka, że któreś z odebranych danych zostały pominięte. Takie podejście odbierania danych, także zmniejsza ryzyko przypadkowych zmian stanów przekaźników.

Jako, że do modułu należy wysyłać oraz odbierać dane w postaci łańcuchów string, a język C nie oferuje możliwości operacji na stringach, dlatego bardzo dużą część programu zajmują napisane funkcje, które operują na zmiennych łańcuchowych.

> **Krzysztof Miękus lordwest1989@tlen.pl**

# WWW.epixediiLil już w październiku nowa odsłona strony